## Configuring 3CX with BT SIP Trunk

This guide details how to setup a BT SIP Trunk with 3CX.After ordering your SIP Trunk, you will receive an email containing your order references, BT SBC IP's and your phone numbers. You can get all this information also from the "My BT Wholesale" login.

1. Login to the 3CX Management Console > Go to SIP Trunks > Add Provider button.

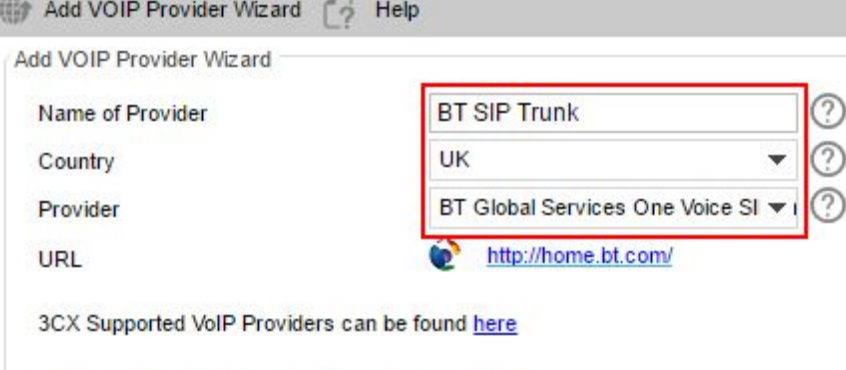

More 3rd party tested providers can be found here

- 2. Enter a name to identify this trunk example **BT SIP Trunk**and select **UK** from the country drop-down list.
- 3. Select "**BT Global Services One Voice SIP Trunk UK and WSIPT**" from the Provider drop-down list. Press Next.

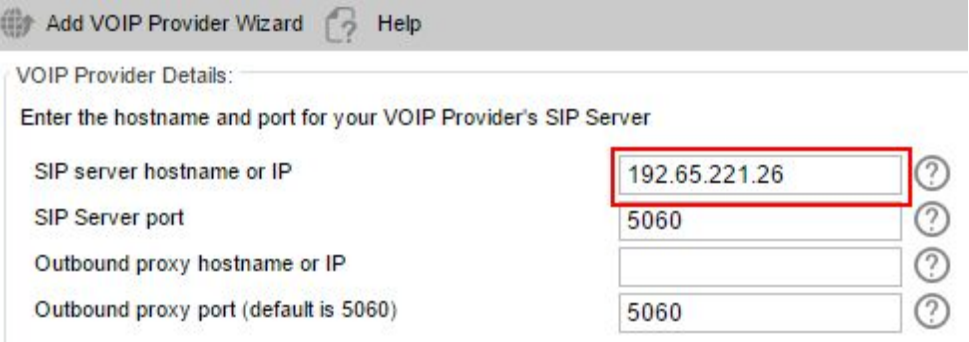

4. Enter BT's SBC IP in the SIP Server hostname or IP label.

dite Add VOIP Provider Wizard

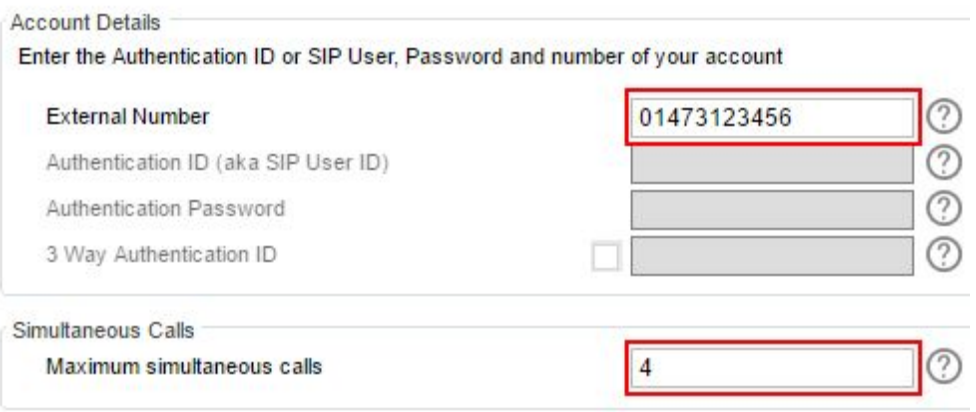

5. In the External number field enter the phone number assigned to you. If you have multiple numbers, enter the first one.

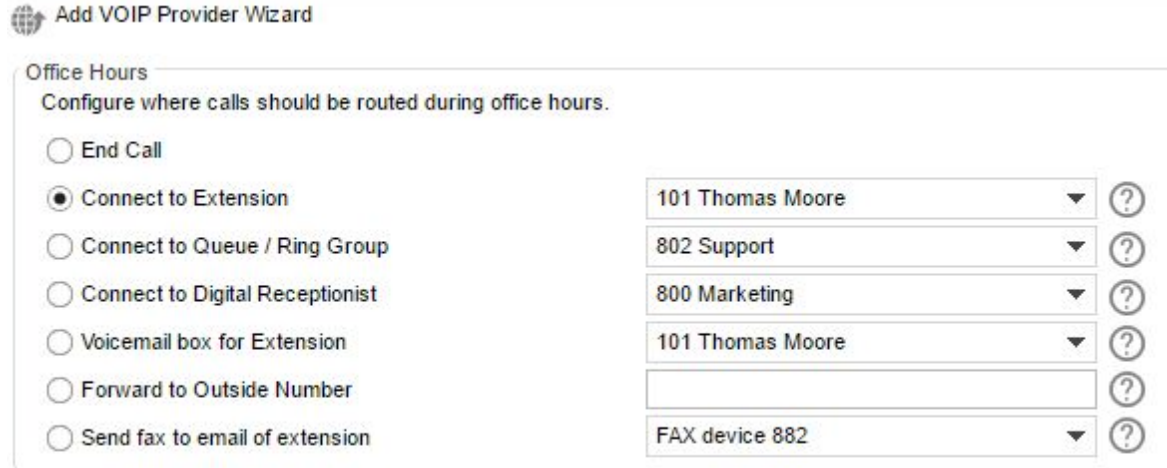

Same as Out of Office hours

6. Configure where you want calls to be routed IN and OUT of office hours.

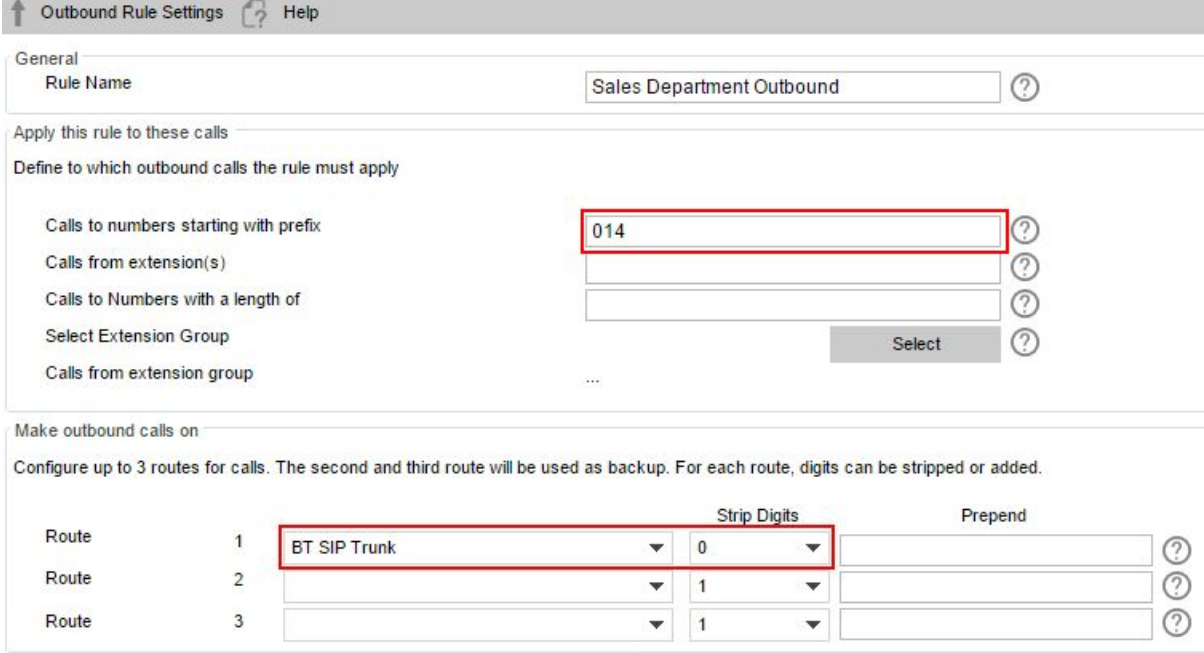

7. The outbound rule configuration interface will be displayed which will allow you to configure an outbound rule that will forward calls to the BT Trunk.

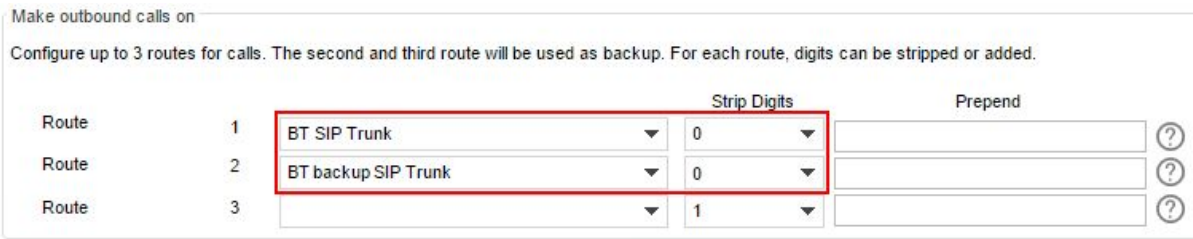

8. If you have a backup trunk, you can configure it as a backup route as shown above. Calls will pass via the backup route if the primary trunk is unable to serve calls.

## 9. Press Finish to finalize the wizard.

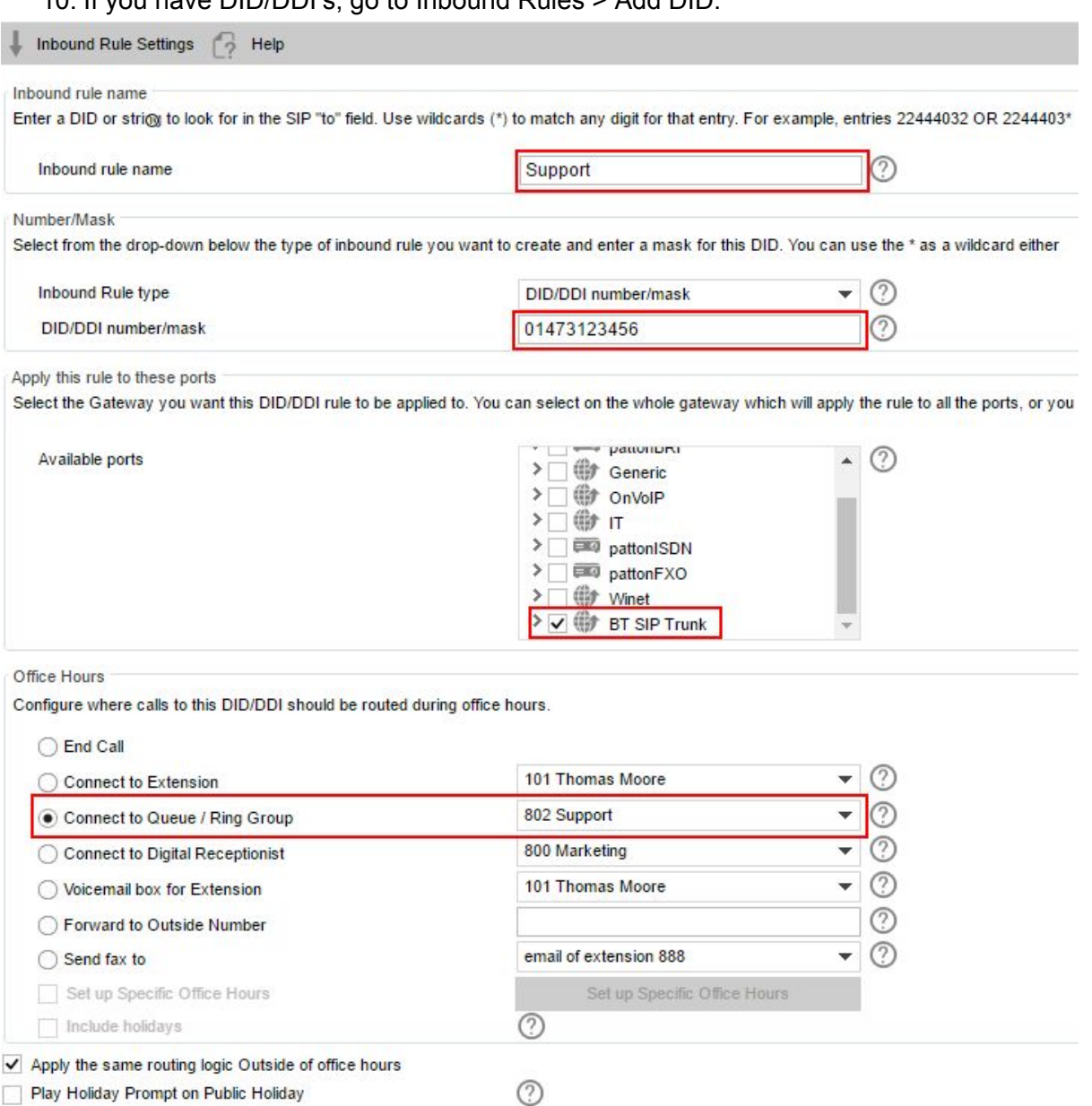

10. If you have DID/DDI's, go to Inbound Rules > Add DID.

11. Enter a name for your DID, followed by the assigned DID number, and select the British Telecom trunk from the list of SIP Trunks. Configure IN and OUT of office routing destinations and press OK.

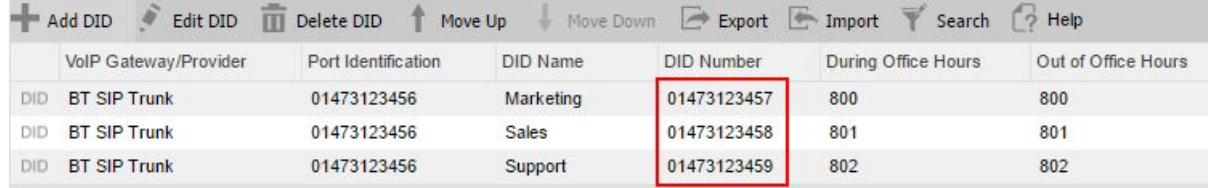

12. Repeat the same procedure for each assigned DID/DDI number.

You have just configured a BT SIP Trunk with 3CX!